### **Here's What I Think!** *This article covers different Adobe Photoshop/Lightroom/Lightroom mobile* **tips and techniques***. The views expressed are those of the author and do not necessarily reflect the views of Redlands Camera Club. By John Williams*

**Need help?** If you have any questions about processing an image using Adobe Lightroom or Photoshop, email me at [jhwr@earthlink.net](mailto:jhwr@earthlink.net) (for RCC members only) and I will try to assist you.

# **PHOTOSHOP TIPS**

### **Quickly Zoom In/Out:**

 Before using this technique, select the Zoom Tool in the tools panel. In the Options bar make sure *Scrubby Zoom* box is checked (see figure below). This overrides the marquee zoom behavior – dragging to the right zooms in and dragging to the left zooms out.

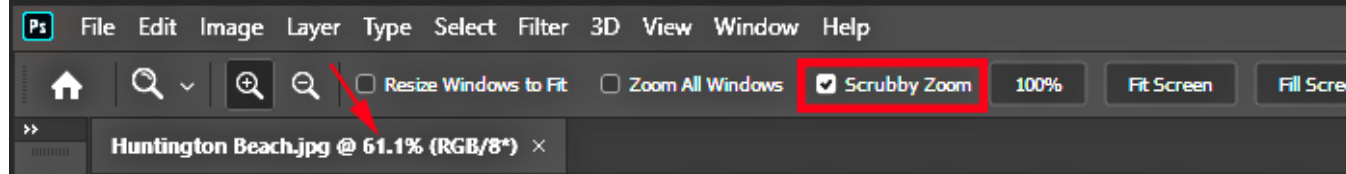

- Depress the **Ctrl+Space bar** keys simultaneously. The combination will temporarily activate the *Zoom-in tool* from which ever tool was active. Then **left** click and *drag to the right to zoom in* or *drag left to zoom out*.
- The zoom level is displayed in the document tab under the Option bar (red arrow above).

### **What's New in Photoshop version 21.0.3 (released February 2020):**

- (*macOS*) Enabled the [Hardened Runtimec](https://developer.apple.com/documentation/security/hardened_runtime_entitlements)apability to support Apple's [notarization](https://developer.apple.com/documentation/xcode/notarizing_macos_software_before_distribution) requirements for macOS apps.
- (*Windows*) Fixed crash when using Select Subject.

# **LIGHTROOM CLASSIC TIPS What's New in Lightroom Classic 9.2 (released Feb 11, 2020):**

- **Custom Defaults (IMPORTANT UPDATE):** The old defaults system has been completely replaced by a new one in Lightroom Classic 9.2. The old defaults aren't carried over, so if you use custom defaults on import, *you'll need to recreate them*.
	- The new defaults are found in the **Preferences>Presets tab**.
	- You can stick with Adobe's default settings, or you can automatically apply a preset of your choice to all new photos, without having to remember to select it in the Import dialog. Shown below is my

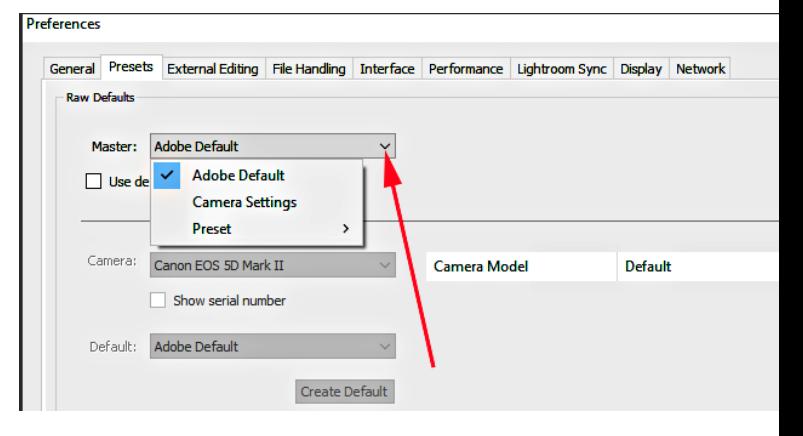

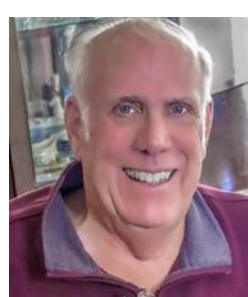

default preset which will apply a Day light profile (i1 profile), Lens correction, and remove Chromatic Aberration.

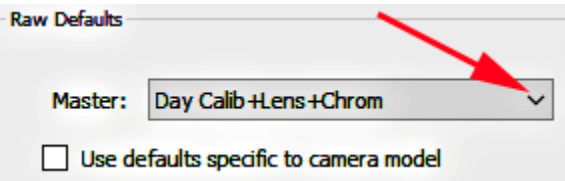

- if you like to use your camera's picture styles when you're shooting, for example, your camera's B&W setting, Lightroom can now recognize the picture style you used and apply the matching camera profile.
- Different defaults can be set for each camera you own, or you can use the same default setting for all new raw photos.
- **PSB file support:** You can now import PSB files (Photoshop files that exceed the PSD limit of 2Gb as long as the Photo dimension does not exceed 65,00px on the long edge and the file size is no more than 512 MP.
- **GPU Accelerated Editing:** GPU (Graphic Processing Unit) acceleration now speeds up *Lens Correction* and *Transform* adjustments.
- **Auto-Sync Improvements:** Prior to this release, you could easily forget that the **Auto Sync** is turned on and accidentally apply a Develop edit to multiple photos. With this release the Auto Sync button is now *highlighted when enabled.*
- **Find quick answers to frequently asked questions about sync in Lightroom Classic:** To find quick answers, depress *Sync FAQs* (see red arrow below) in the name plate and a web page will launch giving you quick answers.

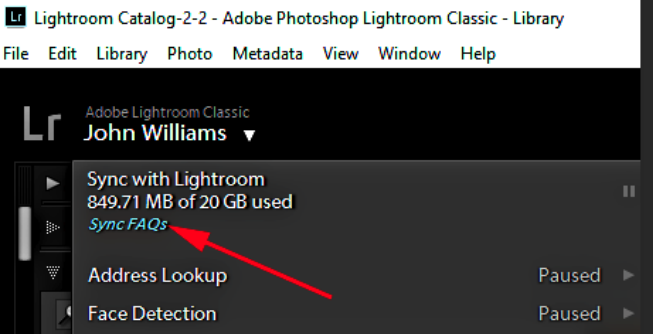

 **Secondary Monitor Display:** You have the ability to select which monitor acts as your primary vs secondary display. Choose **Preferences>Display tab** to make your monitor selection. Lu Lightroom Classic

#### **Delete Unused Keywork**

File Edit Librar

ا Adobe<br>John Lr

> Naviga Catalo Folder  $\bullet$  Filter I  $\overline{1}$  OS (C:) DATA (D

 If you look in the Keyword List panel and notice that you have a bunch of keywords that have a zero (0) beside them, that means there are no images in your library that have that keyword assigned to them. To quickly clean up your keyword list (and get rid of all those keywords that you aren't using), just go under the Metadata menu and choose Purge Unused Keywords.

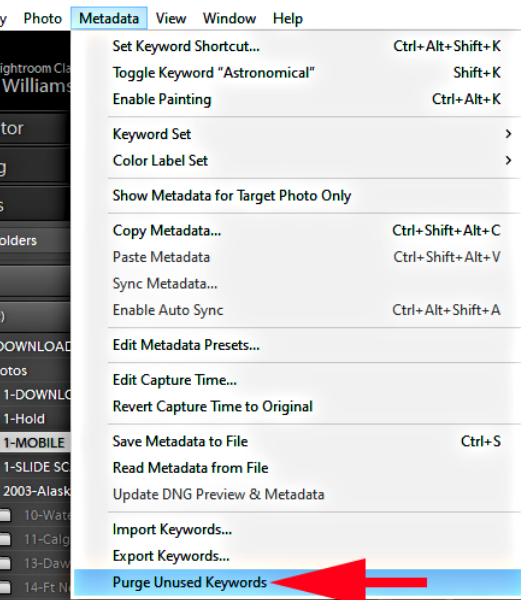

- If you have unused keywords because you removed keywords from some photos, you may very well want to purge those keywords from the list.
- Note: Unused keywords are not necessarily a problem and may become useful in the future. However, if you want to remove them from the Keyword List panel just select**Metadata>Purge Unused Keywords**.

#### **Speed up your Editing:**

When you are working on lots of photos, you can speed through the Develop Module edits quicker by doing the following:

- 1. Depress the period (**.**) or comma (**,**) keys to move up/down through the Tone and Presences sliders. The name of the slider will be highlighted in white when it's active.
- 2. Depress the plus (**+**) or minus (**–**) keys to move the slider right or left by 0.5 units or 0.10 units (Exposure slider).

### **Develop Module Slider Default value:**

- The default slider value for the Tone and Presence sliders is 0. The slider value for a default value will be indicated by a gray number. A *white number* indicates the value has been changed from the default for the adjustment.
- To change the default value from 0 to another values, do the following:
	- 1. Depress the **Reset button** at the bottom of the right panel in the Develop module
	- 2. Change the values for the slider(s) you want to change the default value. Note sometimes you will want to increase Clarity and Vibrance slightly for most of your images, so change the slider value to reflect your new default slider values.
	- 3. Hold down the **Alt/Option** key and you will notice the Reset button changes to Set Default button. Click the Set Default button to change the default values to new default values.

### **LIGHTROOM (CLOUD-BASED ECOSYSTEM) February 2020 (version 3.2) release updates:**

- **On iOS, Split View is now supported:** Split View is now supported, so you can run another application in a second window on the screen at the same time as Lightroom.
- **On Android, Presets can now be directly imported**.
- **Export now supports DNG as a format**.
- **Additional metadata options when adding photos to someone else's shared photo album:** When adding photos to an album owned by another Lightroom user, Lightroom asks which of your metadata you wish to include.

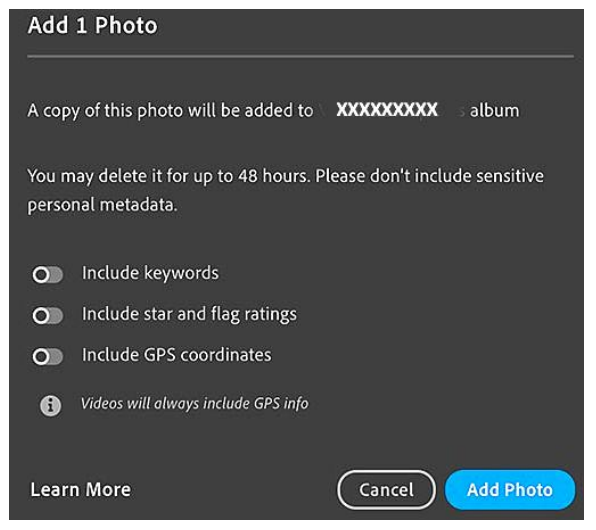

## **LIGHTROOM MOBILE File Format for Capture:**

- Most mobile phones capture photos in either **JPEG** or **HEIC** format by default. However, you can get better image quality by capturing you photo in *RAW file format*. RAW capture usually requires a third-party camera app such as Lightroom app for mobile devices. The lightroom app uses the **DNG** file format for RAW capture.
- **HEIC format:** HEIC (*High Efficiency Image Coding*) is available as an alternative capture format for updated iPhone models and some Android devices. The HEIC format employs improved compression compared to JPEG images, providing smaller file sizes with higher image quality. HEIC files are not supported as widely as JPEG images, but most of the latest operating systems and imaging editing software (Lightroom) do support HEIC.